# Patient Instructions for Zoom

### **For Computer**

#### **How to connect to your Telehealth Video Appointment**

- You will need a desktop/laptop computer that has a camera and microphone\*
- Make sure you have a good internet connection
- Be in a quiet, well-lit, and private space
- Be sure to log in a few minutes before your scheduled time

#### **How to download and use the Zoom desktop application for your telehealth visit**

• You do not need to create a Zoom account for your telehealth visit

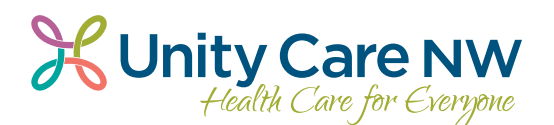

**<sup>3</sup>** Download the Zoom application to your computer or laptop. After download is complete, return to the Zoom launch page and click "**launch meeting**" and then click "**Allow**."

When system dialog prompts, click Allow.

If you have Zoom Client installed, launch meeting. Otherwise, download and run Zoom.

When system dialog prompts, click Allow.

Do you want to allow this page to open "zoom.us"?

Cancel **Allow** 

If you have Zoom Client installed, launch meeting. Otherwise, downloa

d run Zoom.

If you cannot download or run the application, join from your brows

**1 b** have provided you Your doctor should a Meeting Link for your telehealth visit.

> Click on the **Meeting Link** to join.

The link will open a Zoom launch page on your Internet browser Click "**download and run Zoom**" to download the Zoom application for free.

When system dialog prompts, click Allow.

If you have Zoom Client installed, launch meeting. Otherwise, download and run Zoom.

## Patient Instructions for Zoom

**For Computer**

**Unity Care NW**<br>Health Care for Exergone

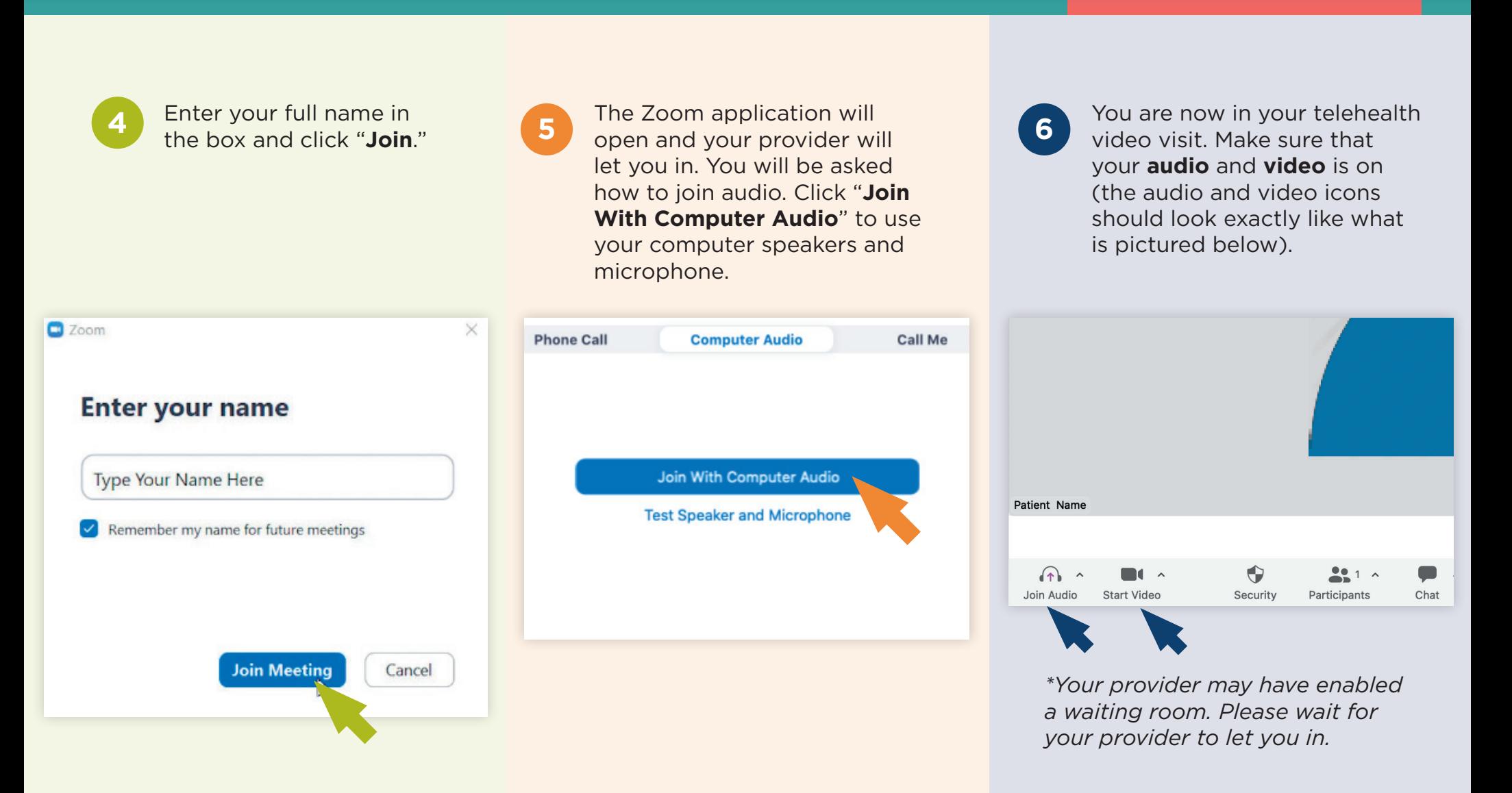